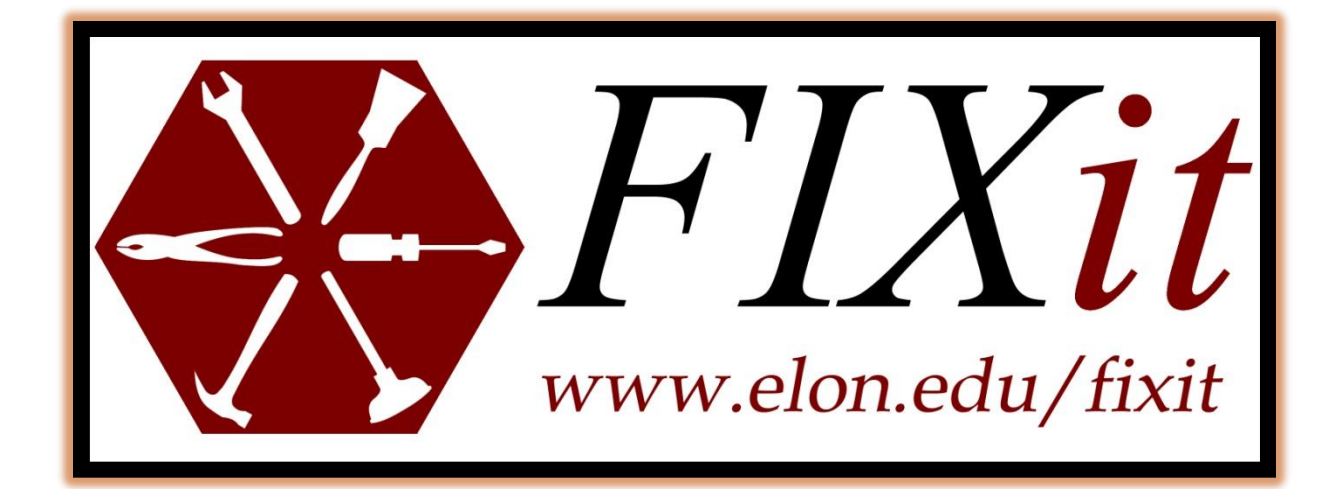

Elon University Facilities Management Guide for:

## Finding Work Orders

Log onto to **elon.edu/fixit** and enter in your Elon email login and password.

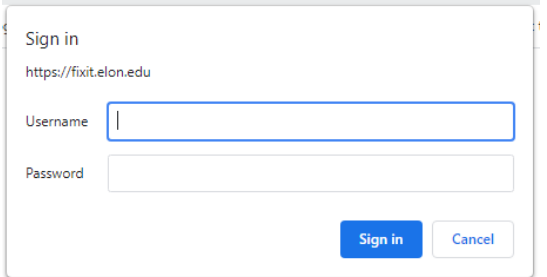

To inquire about an existing work order or research information on your completed work orders, you would select

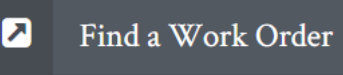

You can either search by:

- Work Order Number or Work Order Request:
	- o Simply type the number and hit NEXT

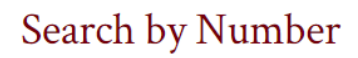

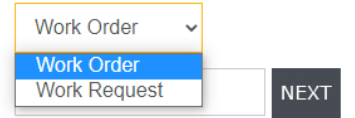

**or**

## Search by Facility

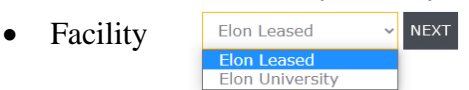

- o Pick Elon Leased or Elon University". Note: The Oaks, Park Place and Trollinger House are considered "Lease Residences". If you do not see the facility you are looking for under "Elon University" please check the "Elon Leased" list to ensure that it is not located under that category.
- o Select the building, the starting and ending date you are interested in (default is one month from present date). Choose ALL WORK ORDERS and click NEXT

You can see all work orders entered for that particular building, if you want more detail, click on the work order number (PP-) that you are interested in.

## **Work Order Search Results**

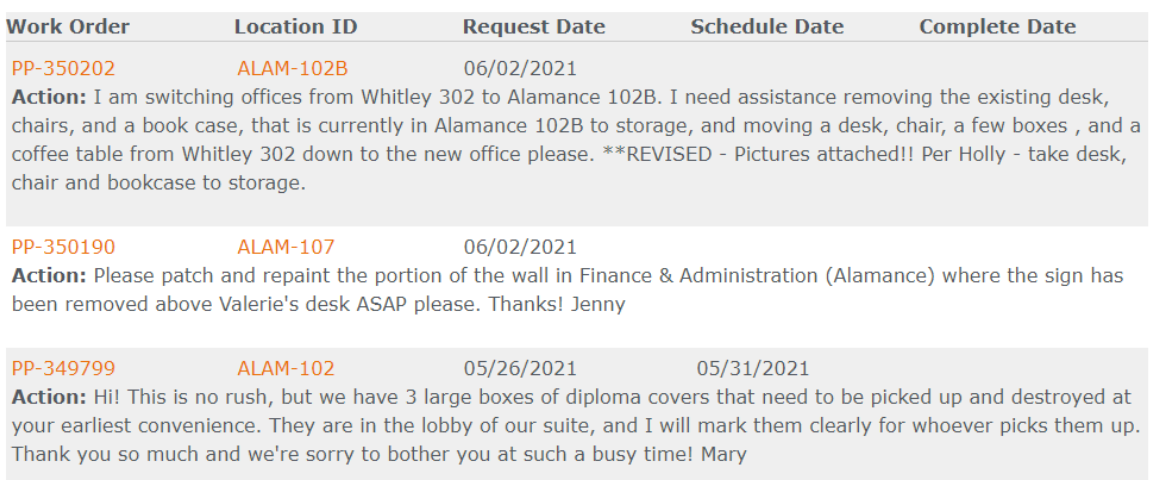